**Japonbis** 

SIUDULEO

# **SOFTWARE**<br>SOLUTIONS

**Adobe Plug-In** 

# **Documentation**

**signotec PDF Signing Adobe PlugIn**

**Version: 1.0.4 Date: 10.01.2019**

**© signotec GmbH www.signotec.de Tel.: (+49-2102) 5357-510 E-mail: info@signotec.de**

# **Contents**

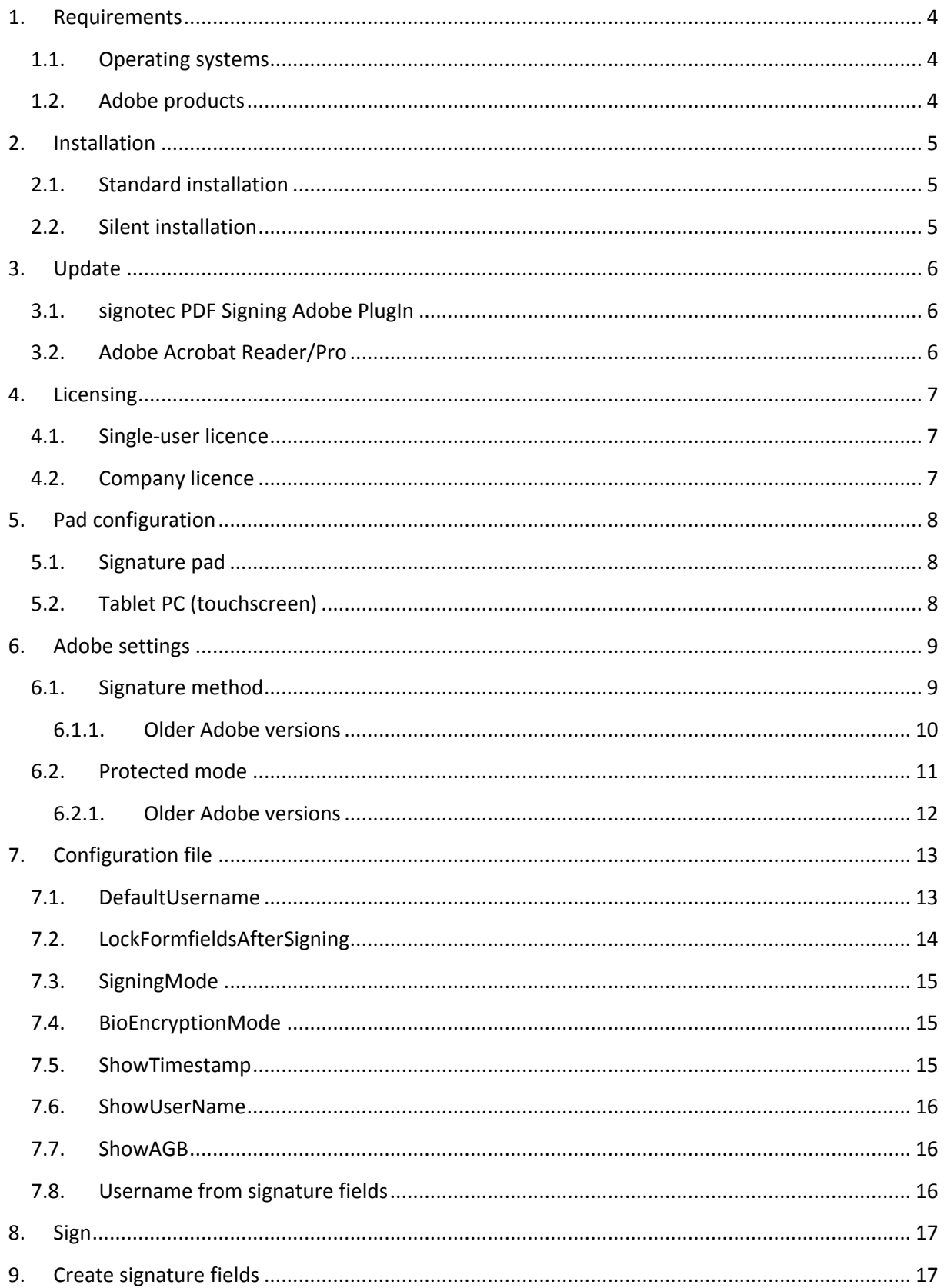

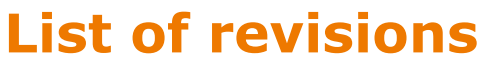

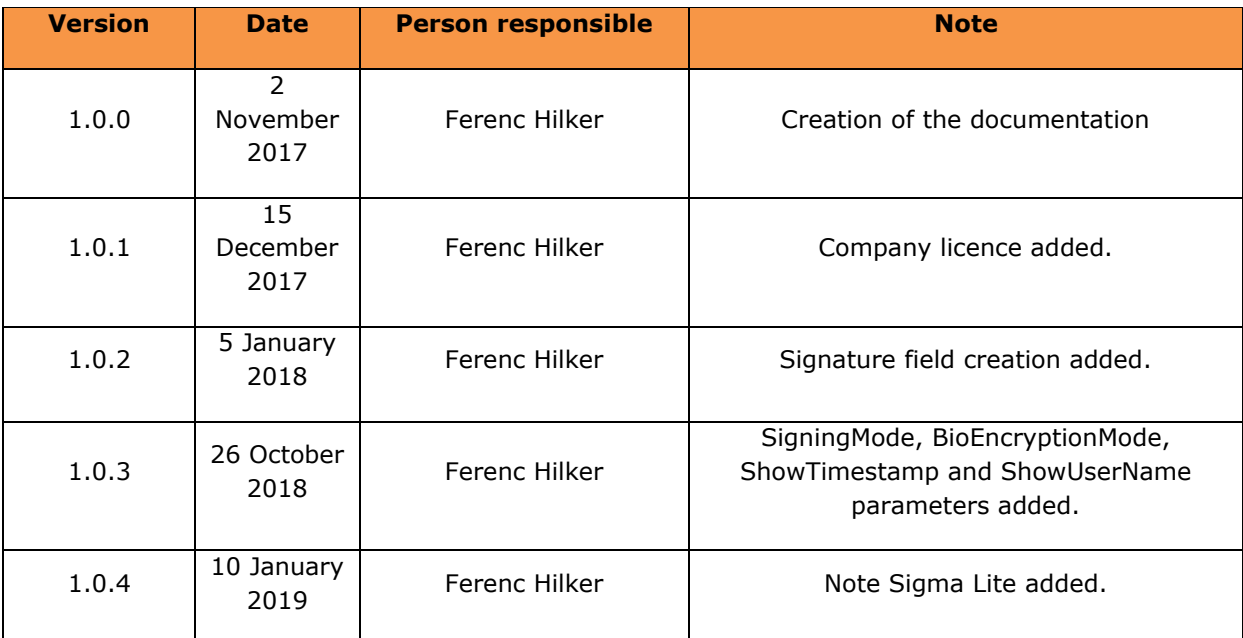

#### **Legal notice**

All rights reserved. This document and the components it describes are products copyrighted by signotec GmbH, based in Ratingen, Germany. Reproduction of this documentation, in part or in whole, is subject to prior written approval from signotec GmbH. All hardware and software names used are trade names and/or trademarks of their respective manufacturers/owners. Subject to change without notice.

© signotec GmbH 2000–2018

# <span id="page-3-0"></span>**1. Requirements**

The system and software requirements are described below.

# <span id="page-3-1"></span>**1.1.Operating systems**

The Adobe plug-in can run on the following operating systems:

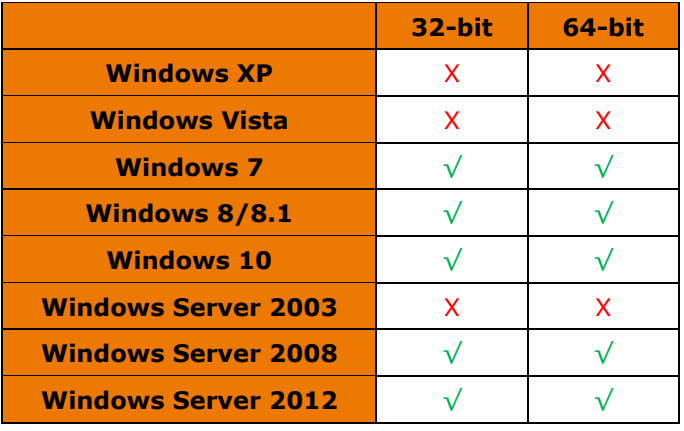

Since Microsoft has ended official support for Windows XP (8 April 2014), Windows Vista (11 April 2017) and Windows Server 2003 (14 July 2015), we can also no longer provide support for these operating systems.

# <span id="page-3-2"></span>**1.2.Adobe products**

The Adobe plug-in can run on the following Adobe versions:

- Adobe Acrobat Reader 9 and Adobe Acrobat 9 Pro
- Adobe Acrobat Reader 10 and Adobe Acrobat 10 Pro
- Adobe Acrobat Reader 11 and Adobe Acrobat 11 Pro
- Adobe Acrobat Reader DC and Adobe Acrobat DC Pro

You can download the latest version of the free Adobe Acrobat Reader at the following link:

<https://get.adobe.com/de/reader/>

# <span id="page-4-0"></span>**2. Installation**

The possible installation options are described below.

# <span id="page-4-1"></span>**2.1.Standard installation**

Please run the *signotec\_PDF\_Signing\_Adobe\_PlugIn\_X.X.X.exe* setup as an administrator. Afterwards, you will be guided through the installation. Please read the licensing agreement carefully and confirm. You can also specify the installation directory. Please click *Install* to start the installation.

The HID and WinUSB drivers for our signature pads are installed with the product. For more information regarding this, please visit our website. If you do not require these, please click *Don't Install*. If you do not want this query to appear for future installations, please select the *Always trust software from 'signotec GmbH'* option and then click *Install*.

To complete the successful installation, click *Finish* to close the window.

### <span id="page-4-2"></span>**2.2.Silent installation**

You can also perform the installation without user interaction. To do so, launch the command prompt (cmd) as an administrator and run the following command:

*Path\signotec\_PDF\_Signing\_Adobe\_PlugIn\_X.X.X.exe /s /v"/qn"*

To ensure that the drivers are also installed without a prompt, the certificate, which was used to sign the drivers, must be added to the Windows Certificate store before the installation. The certificate is available on request. To install the certificate, launch the command prompt (cmd) again as an administrator and run the following command:

*certutil -addstore -f "TrustedPublisher" "Path\Zertifikat.cer"*

# <span id="page-5-0"></span>**3. Update**

The information required for an update is described below.

# <span id="page-5-1"></span>**3.1.signotec PDF Signing Adobe PlugIn**

To install a new version of the signotec PDF Signing Adobe PlugIn, simply carry out the setup process. Older existing installations will be automatically uninstalled before an update.

# <span id="page-5-2"></span>**3.2.Adobe Acrobat Reader/Pro**

If you would like to update Adobe Acrobat Reader or Pro, please uninstall the signotec PDF Signing Adobe PlugIn beforehand. When updating to a newer version (for example, from XI to DC), our plug-in will not be automatically transferred, and will not be available in the new version. After successfully carrying out an update, you can install the Adobe plug-in again.

If you have already carried out an update to Adobe Acrobat Reader or Pro and would not like to reinstall the plug-in, you can move the corresponding files manually.

To do so, open the plug\_ins directory of the old Adobe Acrobat Reader For example, *%PROGRAMFILES%(X86)\Adobe\Acrobat Reader XI\Reader\plug\_ins* and move the files *STSignPDF.api*, *stsignpdf.ini* and *STPadLib.dll* from there into the directory of the new Adobe Acrobat Reader *%PROGRAMFILES%(X86)\Adobe\Acrobat Reader DC\Reader\plug\_ins*.

You can then use the signotec PDF Signing Adobe PlugIn for signing as usual.

# <span id="page-6-0"></span>**4. Licensing**

The licensing procedures are described below.

# <span id="page-6-1"></span>**4.1.Single-user licence**

To licence the signotec PDF Signing Adobe PlugIn, please launch *Signotec-Lizenz.exe*, which can be found in the installation directory. By default, this is under *%PROGRAMFILES%(X86)\signotec\Adobe PlugIn*.

Please carry out the application as an administrator (right-click > Carry out as administrator). Then select *signpdf* under 'Product' and enter the licence key. Afterwards, please click *Activate license*.

If you still have not received a licence key, request one by e-mailing [license@signotec.de.](mailto:license@signotec.de?subject=Licencekey%20Adobe%20Plug-In) Make sure to include the software code shown in your message.

If, despite your licence, a demo stamp is still displayed after signing, this means that your licence is not activated for using a tablet PC. In this case too, please send us an e-mail.

### <span id="page-6-2"></span>**4.2.Company licence**

If you have purchased a company licence, you will receive a licence file that needs to be in the same directory as the setup file during the installation. This file should be called *license.txt*. This eliminates the need for licensing via the software code.

# <span id="page-7-0"></span>**5. Pad configuration**

The settings required for pad configuration are described below.

# <span id="page-7-1"></span>**5.1.Signature pad**

In order to sign a PDF document, a signature device or tablet PC mode must be stored for the signotec PDF Signing Adobe PlugIn. To do so, please launch *STPadConfig.exe*, which can be found in the installation directory. By default, this is under *%PROGRAMFILES%(X86)\signotec\Pad Configuration*.

After launching the application, you will be asked whether you want to perform an automatic search for the signature pad. If you would like to use a signature pad, please connect it and then click *Yes*. Otherwise, click 'No'.

If a signature pad is detected, it will be shown. Please click *Save*.

If no signature pad has been detected, please check whether the device is connected and, if applicable, whether the required drivers have been installed. Afterwards, carry out the search again by clicking *Search*. Alternatively, you can also select a signature pad and connection yourself and click *Save*.

# <span id="page-7-2"></span>**5.2.Tablet PC (touchscreen)**

If you would like to use the touchscreen of your laptop or our Delta PenDisplay instead of a signature pad, please do not carry out an automatic signature pad search. Please select 'Tablet-PC' under 'Model' and click *Save*.

If there is no Tablet PC in list, please launch *PadList.xml*, which can be found next to STPadConfig.exe, as an administrator with an editor. Please search for the term *Tablet-PC* there and set **Visible** to *1*. Afterwards, please save the file.

```
<PadListValue>
    <InternalName>Tablet-PC</InternalName>
    <VisibleName>Tablet-PC</VisibleName>
    <Visible>1</Visible>
</PadListValue>
```
You can now select your tablet PC, then save the configuration.

# <span id="page-8-0"></span>**6. Adobe settings**

The required Adobe settings are described below.

### <span id="page-8-1"></span>**6.1.Signature method**

First, the standard signature method must be stored in the Adobe settings. To do so, please launch your Adobe Acrobat Reader. Adobe Acrobat Reader DC is used as an example here; for other versions, the options or windows may look different.

Click *Settings...* under *Edit*.

A new window will open. Please select the *Signatures* category on the left in the list.

There, under 'Creation and Appearance Preferences', click *More...*, then select *signotec PDF Signing Adobe PlugIn – Standard Version* under 'Default signing method' in the window that now opens. Afterwards, please click *OK*.

Now, during verification, please click *More...*, then select the option *Use document-specific method; if unavailable, use default method* under *Verification Behavior* in the window that now appears.

### <span id="page-9-0"></span>**6.1.1. Older Adobe versions**

**In Adobe Acrobat Reader 9, you will find the settings under:**

- *Edit* > *Preferences* > *Security*> *Expanded Preferences* > *Create* > *Default method when signing document encryption*.
- *Edit* > *Preferences* > *Security*> *Expanded Preferences* > *Verification* > *Use methods entered in document; if unavailable, use default method* .
- *Edit* > *Preferences* > *Security*> *Expanded Preferences* > *Verification* > *Default method for verifying signatures*.

**In Adobe Acrobat Reader 10, you will find the settings under:**

- *Edit* > *Preferences* > *Security*> *Expanded Preferences* > *Create* > *Default method when signing document encryption*.
- *Edit* > *Preferences* > *Security*> *Expanded Preferences* > *Verification* > *Use methods entered in document; if unavailable, use default method* .
- *Edit* > *Preferences* > *Security*> *Expanded Preferences* > *Verification* > *Default method for verifying signatures*.

#### **In Adobe Acrobat Reader 11, you will find the settings under:**

- *Edit* > *Preferences* > *Signatures*> *Additional (Creation and Appearance)* > *Default signing method*.
- *Edit* > *Preferences* > *Signatures*> *Additional (Verification)* > *Use documentspecific method; if unavailable, use default method*.
- *Edit* > *Preferences* > *Signatures*> *Additional (Verification)* > *Always use default method*.

### <span id="page-10-0"></span>**6.2.Protected mode**

The Adobe protected mode usually prevents signature with our plug-in, which is why this should be deactivated. Click *Settings...* under *Edit*.

A new window will open; inside of this, please select the category *Security (Enhanced)*.

Please deactivate *Enable Protected Mode at startup* option under 'Sandbox Protections'. Please confirm the subsequent security message by clicking *Yes*.

Then, please restart Adobe Acrobat Reader to complete the deactivation.

In seldom cases it may be additionally required to deactivate the *Enable Enhanced Security* option.

### <span id="page-11-0"></span>**6.2.1. Older Adobe versions**

#### **In Adobe Acrobat Reader 9, you will find the settings under:**

- There is no protected mode in Adobe Reader 9; it was introduced with Version 10.
- *Edit* > *Preferences* > *Security (Enhanced)* > *Enable Enhanced Security*.

#### **In Adobe Acrobat Reader 10, you will find the settings under:**

- *Edit* > *Preferences* > *General* > *Enable Protected Mode at startup*.
- *Edit* > *Preferences* > *Security (Enhanced)* > *Enable Enhanced Security*.

#### **In Adobe Acrobat Reader 11, you will find the settings under:**

- *Edit* > *Preferences* > *Security (Enhanced)* > *Enable Protected Mode at startup*.
- *Edit* > *Preferences* > *Security (Enhanced)* > *Enable Enhanced Security*.

# <span id="page-12-0"></span>**7. Configuration file**

The signotec PDF Signing Adobe PlugIn can be configured using *stsignpdf.ini*, which is found in the Adobe Acrobat Reader plug\_ins directory. By default, this is in the Adobe Acrobat Reader DC under *%PROGRAMFILES%(X86)\Adobe\Acrobat Reader DC\Reader\plug\_ins*.

# <span id="page-12-1"></span>**7.1.DefaultUsername**

You can use the *DefaultUsername* parameter to specify a value that will be displayed automatically in the input field under the signature dialog and used to sign the field and is also included in the signature field if the parameter ShowUserName=1 is set. Of course, this can be changed using the keyboard. This parameter is commented out by default.

#### *DefaultUsername=MYCompany*

If you now sign a document with a signature pad, this value will be shown on the left in the signatures navigation toolbar. However, please also note the following.

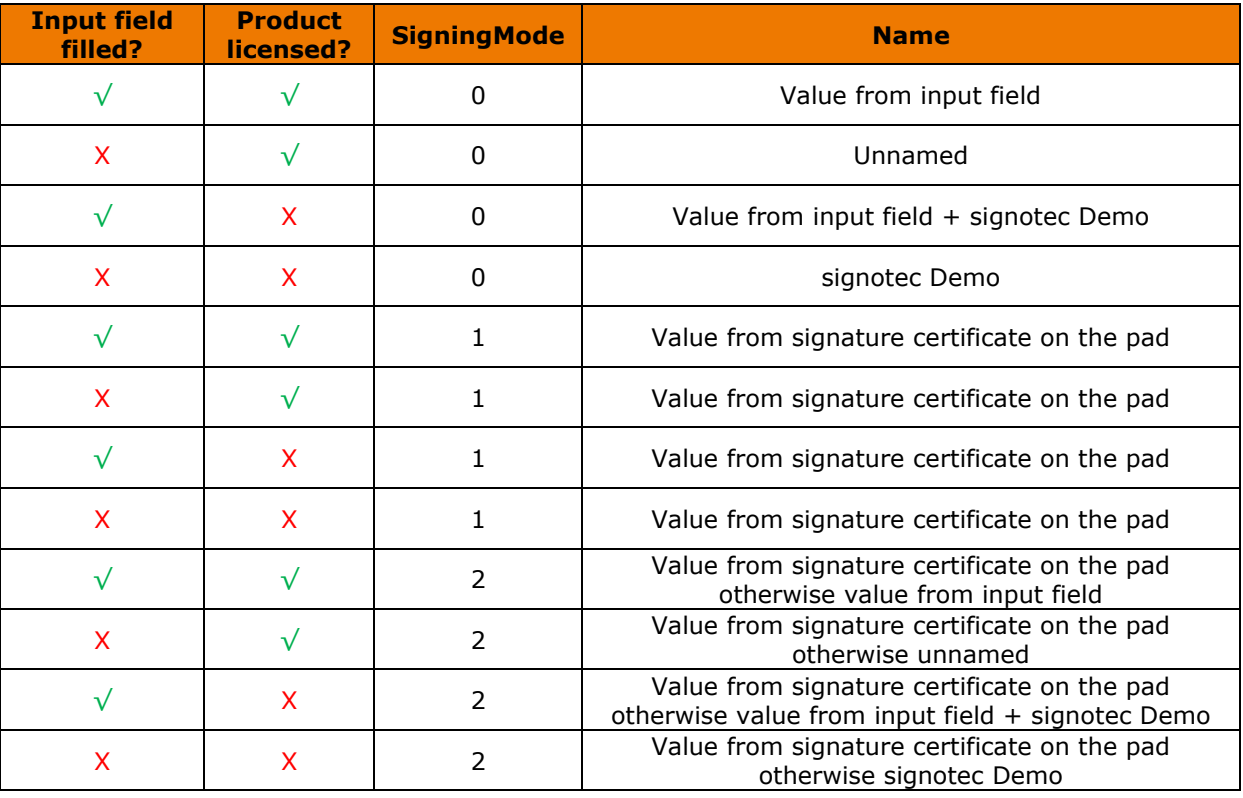

If you sign the document using a tablet PC, please note the following points that differ to when you use a signature pad.

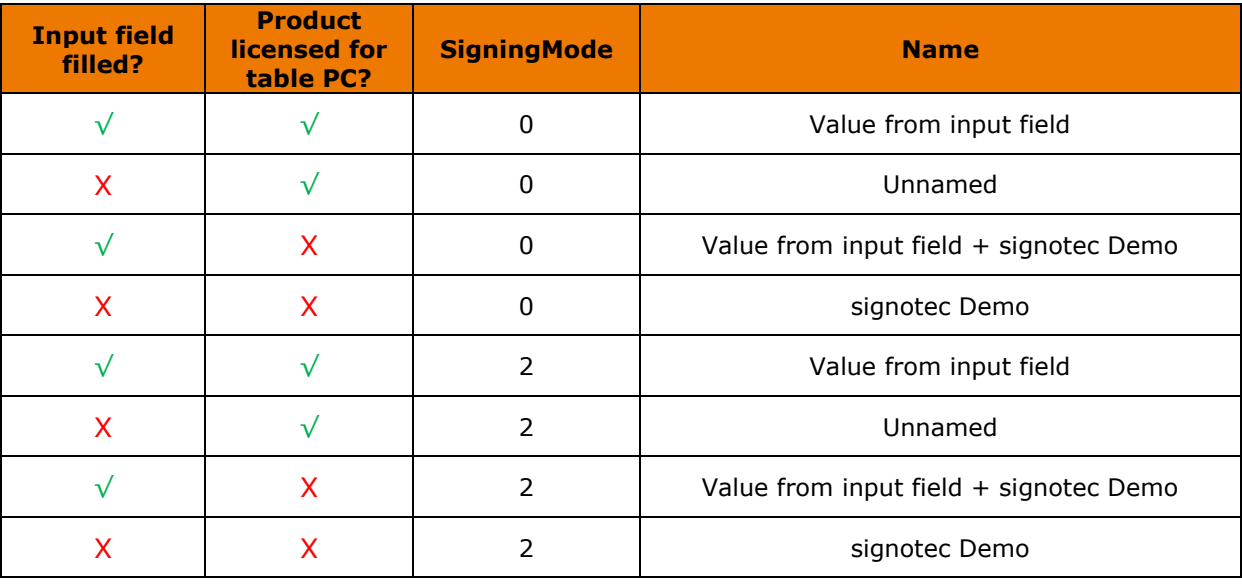

It is not possible to capture a signature with a tablet PC in SigningMode=1. Therefore this is not listed here.

### <span id="page-13-0"></span>**7.2.LockFormfieldsAfterSigning**

You can use the *LockFormfieldsAfterSigning* parameter to determine whether form fields should be locked after signing a signature field. This parameter is commented out by default.

*When LockFormfieldsAfterSigning=0* is used, form fields can be changed after signing.

*When LockFormfieldsAfterSigning=1* is used, form fields cannot be changed after signing.

If LockFormfieldsAfterSigning has been commented out, changes can be made after signing (value is 0).

# <span id="page-14-0"></span>**7.3.SigningMode**

You can use the *SigningMode* parameter to determine which mode should be used for signing. This parameter is active by default and contains the value 2.

When *SigningMode=0* is used, a certificate is generated at runtime and used to sign the signature field.

When **SigningMode=1** is used, the certificate from the signature pad is used to sign the signature field. If the signature pad does not support this function or does not include a signature certificate, it will not be possible to sign in this mode.

When **SigningMode=2** is used, an attempt is made to use the certificate from the signature pad to sign the signature field (mode 1). If the signature pad does not support this function or does not include a signature certificate, a certificate is generated at runtime and used to sign the signature field (mode 0).

If SigningMode has been commented out, a certificate is generated at runtime and used (mode 0).

# <span id="page-14-1"></span>**7.4.BioEncryptionMode**

You can use the *BioEncryptionMode* parameter to determine which mode should be used to encrypt the biometric data. This parameter is active by default and contains the value 3.

When **BioEncryptionMode=0** is used, no biometric data is captured.

When *BioEncryptionMode=1* is used, a certificate is generated at runtime and used to encrypt the biometric data.

When *BioEncryptionMode=2* is used, the certificate from the signature pad is used to encrypt the biometric data. If the signature pad does not support this function or does not include a biometric certificate, it will not be possible to sign in this mode.

When **BioEncryptionMode=3** is used, an attempt is made to use the certificate from the signature pad to encrypt the biometric data (mode 2). If the signature pad does not support this function or does not include a biometric certificate, a certificate is generated at runtime and used to encrypt the biometric data (mode 1).

If BioEncryptionMode has been commented out, a certificate is generated at runtime and used (mode 1).

### <span id="page-14-2"></span>**7.5.ShowTimestamp**

You can use the *ShowTimestamp* parameter to specify whether a timestamp consisting of the date and time should be inserted into the signature field. This parameter is commented out by default.

When **Showtimestamp=0** is used, no timestamp is inserted into the signature field.

When **Showtimestamp=1** is used, a timestamp is inserted into the signature field.

If Showtimestamp has been commented out, no timestamp is inserted (value 0).

# <span id="page-15-0"></span>**7.6.ShowUserName**

You can use the *ShowUserName* parameter to specify whether the value from the input field should be inserted into the signature field. This parameter is commented out by default.

When **ShowUserName =0** is used, the value from the input field is not inserted into the signature field.

When **ShowUserName =1** is used, the value from the input field is inserted into the signature field.

If ShowUserName has been commented out, the value from the input field is not inserted (value 0).

# <span id="page-15-1"></span>**7.7.ShowAGB**

You can use the *ShowAGB* parameter to determine whether a confirmation text should be shown before signing a signature field. This parameter is active by default and shows a confirmation text about the storage of the biometric data.

When **ShowAGB=0** is used, no confirmation text is shown.

When **ShowAGB=1** is used, a confirmation text is shown.

If ShowAGB has been commented out, no confirmation text is shown (value 0).

The text itself can be configured using the parameters *AGBTextHead* and *AGBTextTail* as well us through up to four XFA form fields in the PDF document. The form fields (text fields) are configured through the names. The entries are shown in the confirmation text.

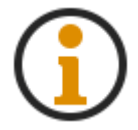

*If you are using a signature device Sigma Lite (without display), you must deactivate the confirmation text.*

# <span id="page-15-2"></span>**7.8.Username from signature fields**

You can use the *USERNAME\_FROM\_SIGNATUREFIELDS* parameter to specify a value for individual signature fields that will be displayed automatically in the input field under the signature dialog and used to sign the field. Of course, this can be changed using the keyboard. Filling takes place via the TU input (not via the name) of the signature field (UnterschriftQuickInfo). This parameter is commented out by default.

#### *SignatureQuickInfo=MYCompany*

If you now sign a signature field with this TU input, this value will be shown on the left in the signatures navigation toolbar.

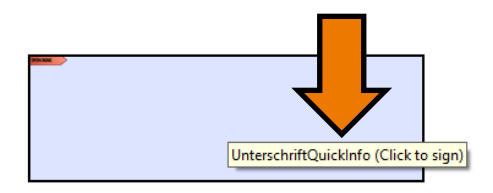

©signotec GmbH | Ferenc Hilker

Please also refer to the table in the [DefaultUsername section.](#page-12-1)

# <span id="page-16-0"></span>**8. Sign**

This section explains how to sign a document using the signotec PDF Signing Adobe PlugIn. To do so, open a document that contains an Adobe compatible signature field. You cannot use the signotec PDF Signing Adobe PlugIn itself to create any signature fields. In order to begin the signature process, click the signature field.

The signature dialog will now open, and you can enter a signature on the signature device. Click 'OK' on the corresponding button on the signature device to confirm this signature and enter it into the document.

The message *You have successfully signed this document.* now appears. After the message has been confirmed, you can see the signed document. If you would not like to be shown this message again, select the option *Do not show this message again*, then click *OK*.

The document does not need to be saved, since Adobe automatically saves it after the signature has been included.

# <span id="page-16-1"></span>**9. Create signature fields**

If the document does not contain any signature fields or you would like to add further signature fields, you can create them using the Adobe Acrobat Reader DC. To do this, open the document that you would like to sign and then click *More Tools* on the toolbar.

There, please click the *Certificates* tool.

Now use the *Digital signing* button to draw a signature field.

The following message now appears: *Using your mouse, click and drag to draw the area where you would like the signature to appear. Once you finish dragging out the desired area, you will be taken to the next step of the signing process.*. After the message has been confirmed, you can draw a signature field. If you would not like to be shown this message again, select the option *Do not show this message again*, then click *OK*.

As soon as you have drawn the signature field and released the mouse button, the signature field is created and the signature process starts immediately. If you use the *Cancel* button to cancel the process, the signature field disappears again and will need to be redrawn.